## **Sign and Send for Approval on a previously created Travel Request or Travel Expense report**

- 1. Log in to ESS
- 2. Select Employee Self-Service, then Travel Management

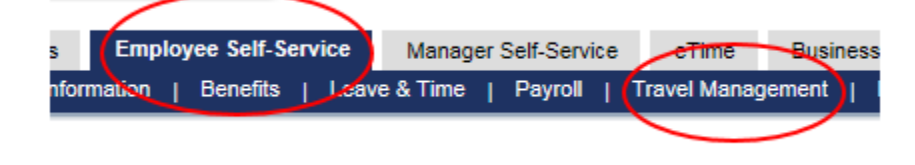

3. Select "My Trips and Expenses" from the menu at left

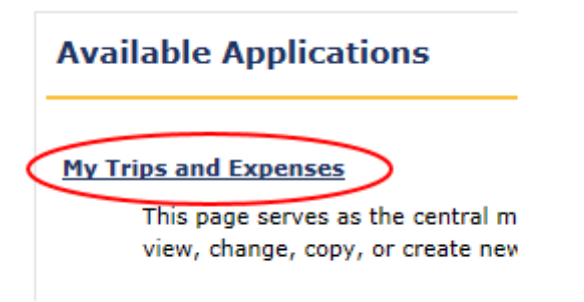

**NOTE:** This will bring up several tabs. Be sure to select the applicable tab – *Travel Requests OR Expense Reports* to locate the desired document

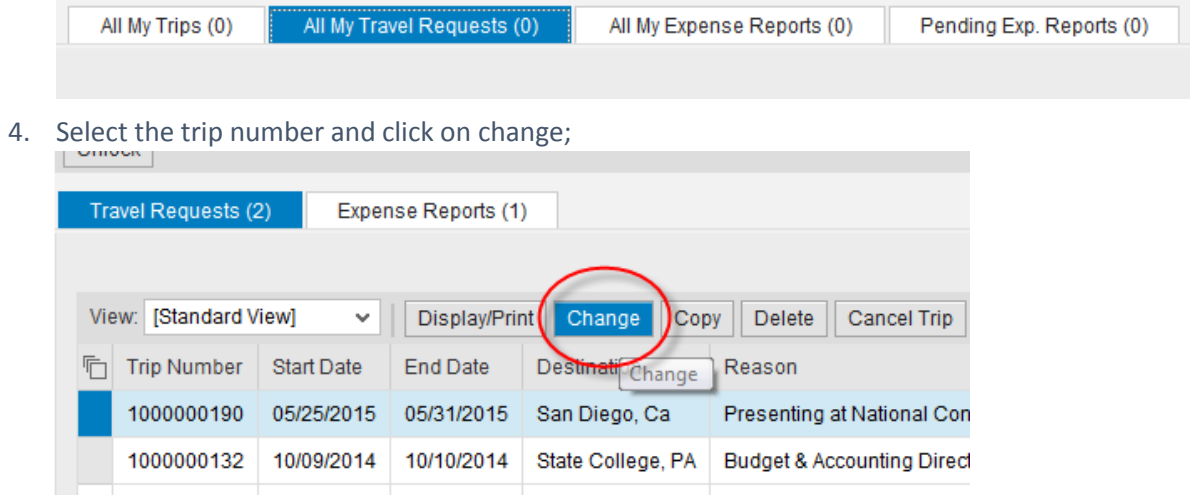

5. Once you are in the change screen, at the top in the road map, select Review and Send;

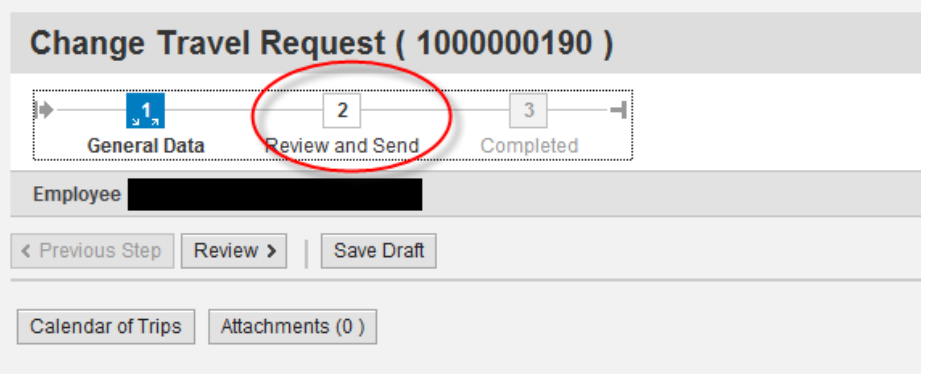

You should then see the Save and Send for Approval option;

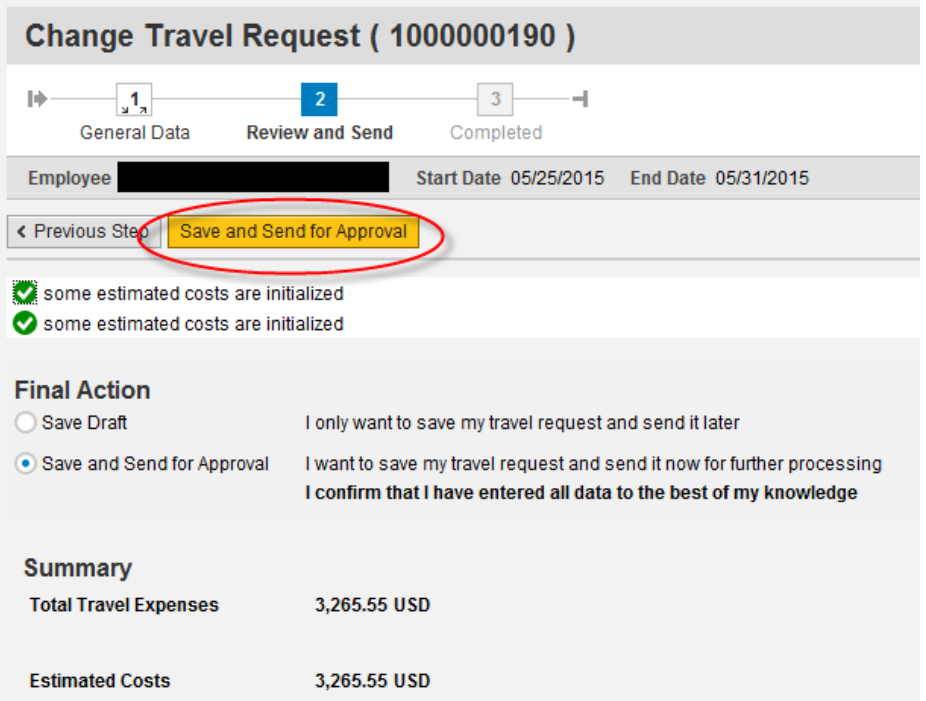